# **RUT951 Network**

[Main Page](https://wiki.teltonika-networks.com/view/Main_Page) > [RUT Routers](https://wiki.teltonika-networks.com/view/RUT_Routers) > [RUT951](https://wiki.teltonika-networks.com/view/RUT951) > [RUT951 Manual](https://wiki.teltonika-networks.com/view/RUT951_Manual) > [RUT951 WebUI](https://wiki.teltonika-networks.com/view/RUT951_WebUI) > [RUT951 Status section](https://wiki.teltonika-networks.com/view/RUT951_Status_section) > **RUT951 Network**

The information in this page is updated in accordance with firmware version **[RUT9M\\_R\\_00.07.07](https://firmware.teltonika-networks.com/7.7/RUT9M/RUT9M_R_00.07.07_WEBUI.bin)**.

#### $\Box$

# **Contents**

- [1](#page--1-0) [Summary](#page--1-0)
- [2](#page--1-0) [Mobile](#page--1-0)
	- [2.1](#page--1-0) [Bands](#page--1-0)
- $\bullet$  [3](#page--1-0) [LAN](#page--1-0)
- [4](#page--1-0) [Firewall](#page--1-0)
- [5](#page--1-0) [Topology](#page--1-0)

### **Summary**

The **Network** page contains information related to the device's networking. This chapter is an overview of the Network page in RUT951 devices.

If you're having trouble finding this page or some of the parameters described here on your device's WebUI, you should **turn on "Advanced WebUI" mode**. You can do that by clicking the "Advanced" button, located at the top of the WebUI.

#### $\pmb{\times}$

### **Mobile**

The **Mobile** tab displays information about the mobile connection. The figure below is an example of theMobile tab:  $\vert \mathbf{x} \vert$ 

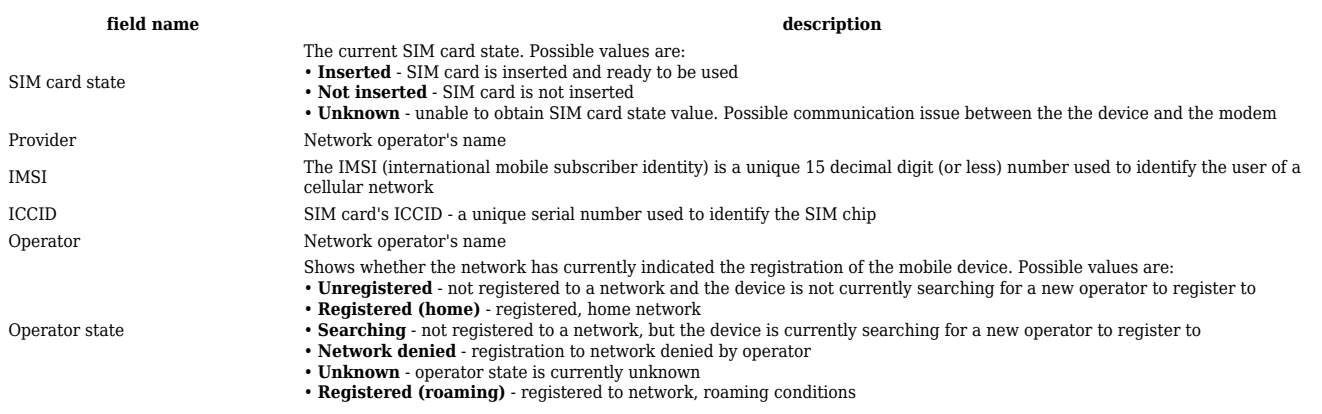

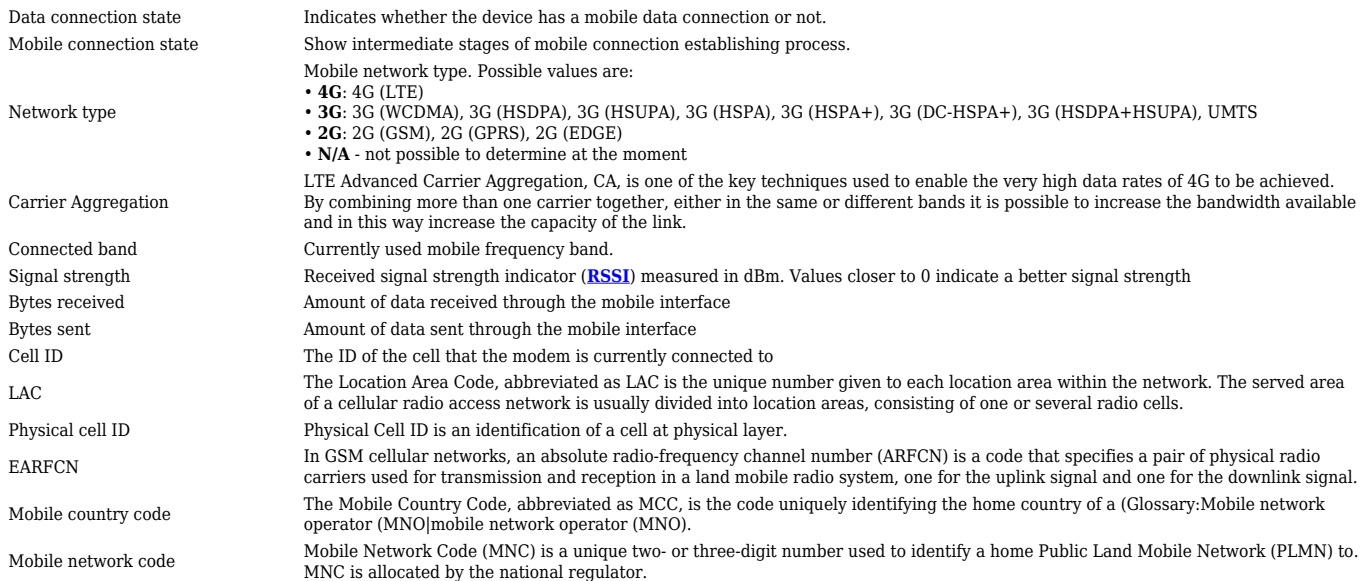

If mobile data limit is set and reached, near *Connection* column warning mark will appear. E.g.:

#### $\pmb{\times}$

**Bands**

**bands information**

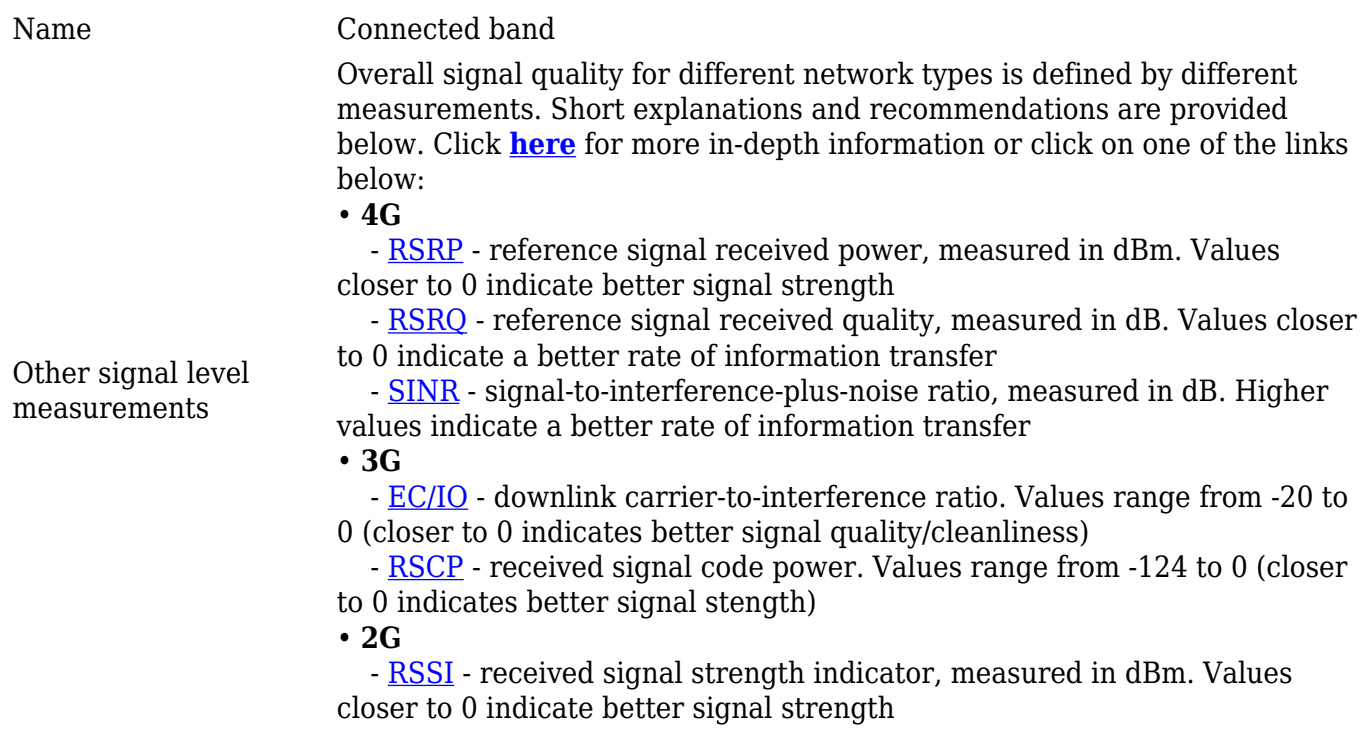

#### **LAN**

This tab displays information about the device's local network(s). The figure below is an example of the **Network** window:

 $\pmb{\times}$ 

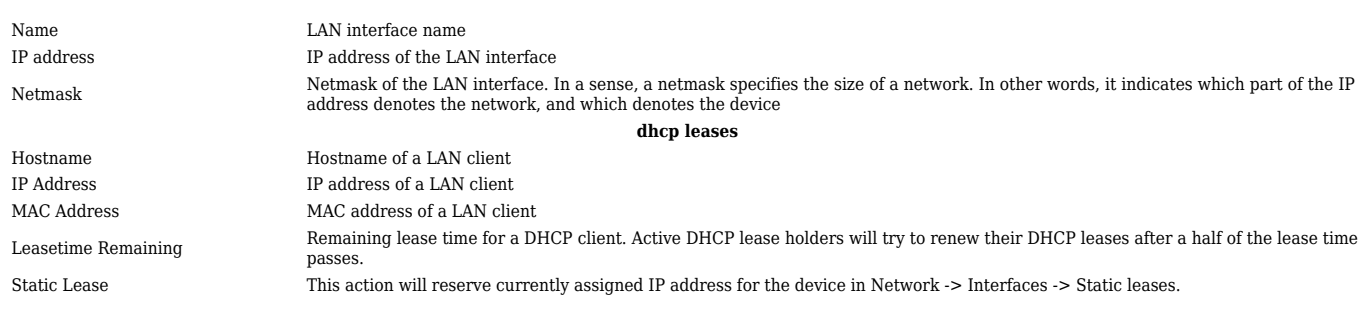

# **Firewall**

This tab displays information about the device's firewall. Info is shown of IPv4 and IPv6 traffic. The figure below is an example of the **Firewall** page tables:

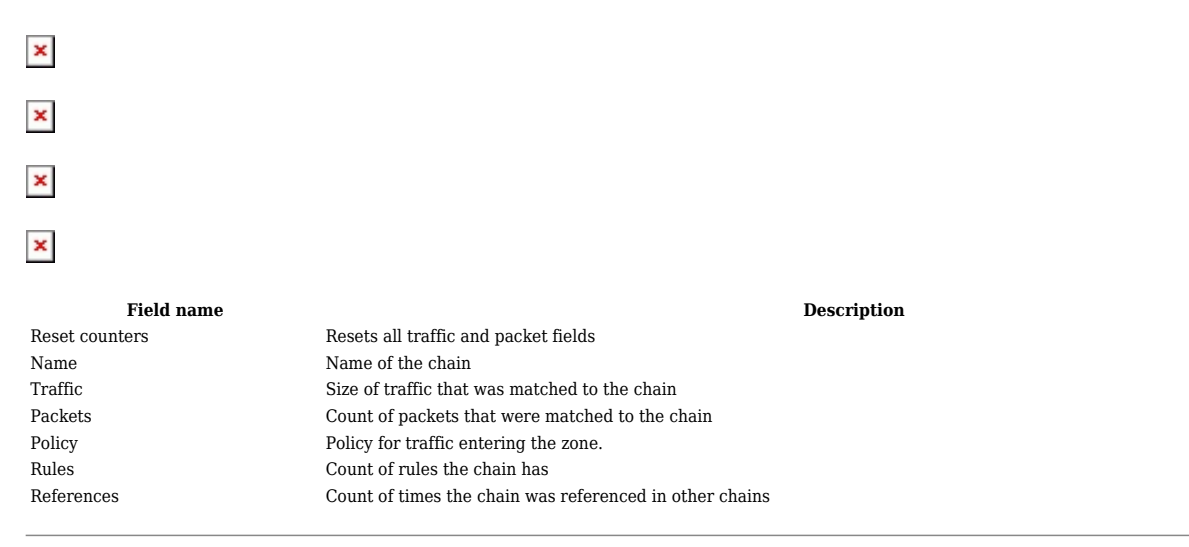

For more information about specific firewall chain, **INFO** button can be pressed. Window like this should pop up:

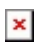

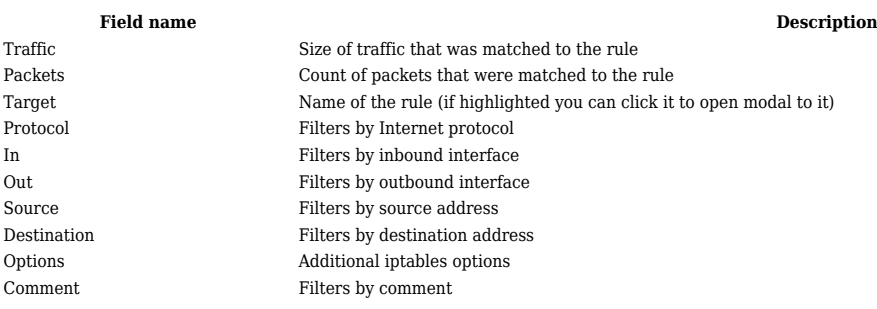

# **Topology**

The **Topology** tab allows scanning of WAN, LAN or both interfaces via arp scan to check active connected devices. After scan it shows how many active devices were found and on which interface.

 $\pmb{\times}$ 

#### **All active devices**

This section displays the results of the scan.

**field name description**<br>Hostname (Vendor) **field in the absolution**<br>Hostname of scanned device Hostname of scanned device IP Address IP address of scanned device MAC address of scanned device Type The type of connection Interface The interface the scann The interface the scanned device is connected